# **Website Application System for TSF Fellowship Operating Manual for Applicant**

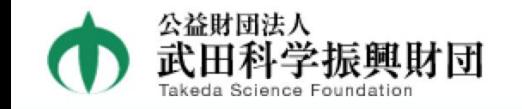

### Takeda Science Foundation Fellowship Program

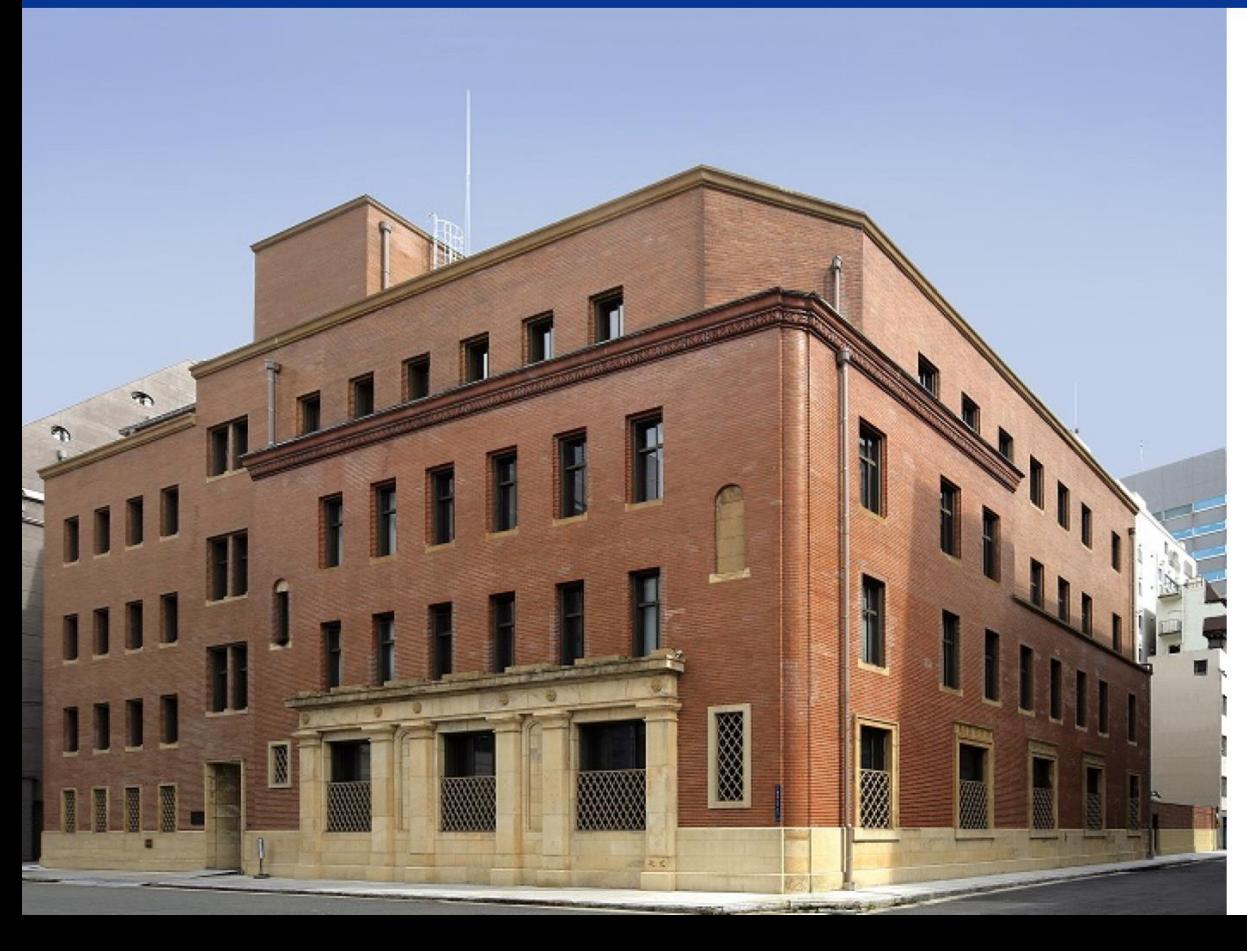

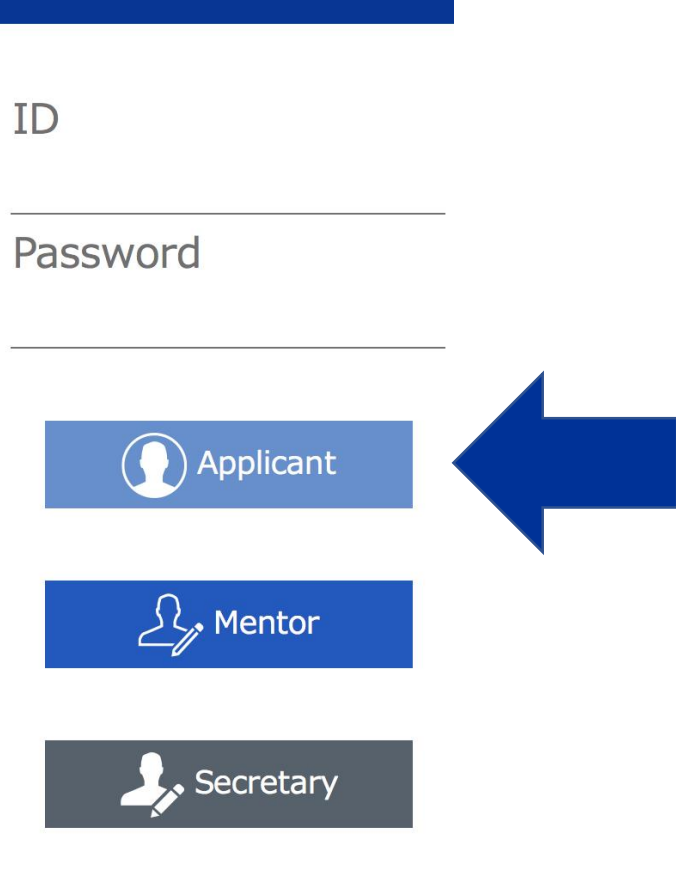

# ■ Applicant

1. Operation Flow

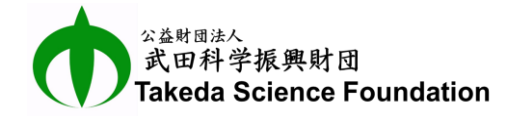

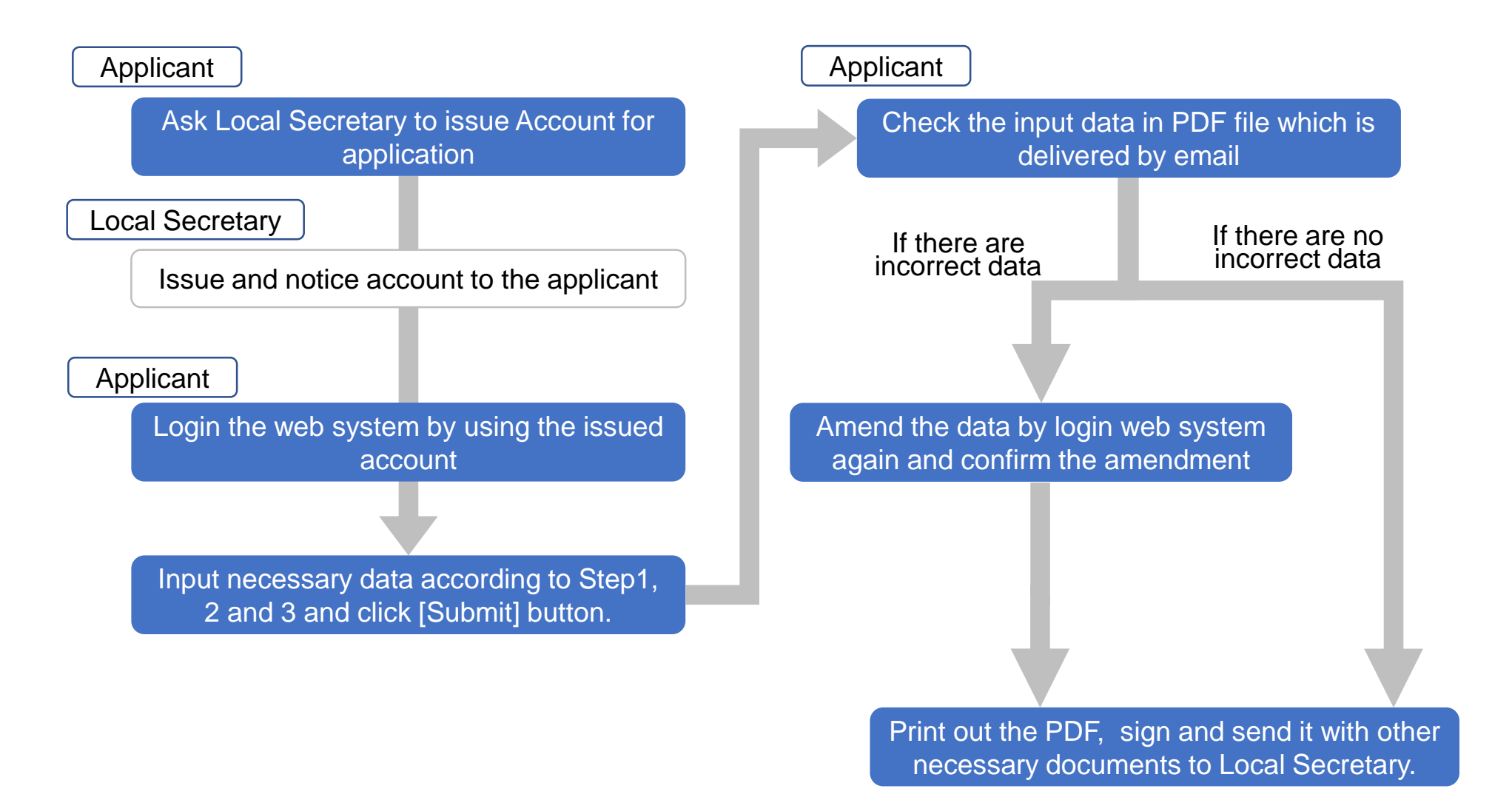

## ■ Applicant

## 2. Log in Website Application System

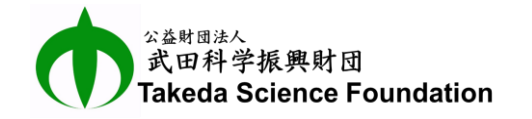

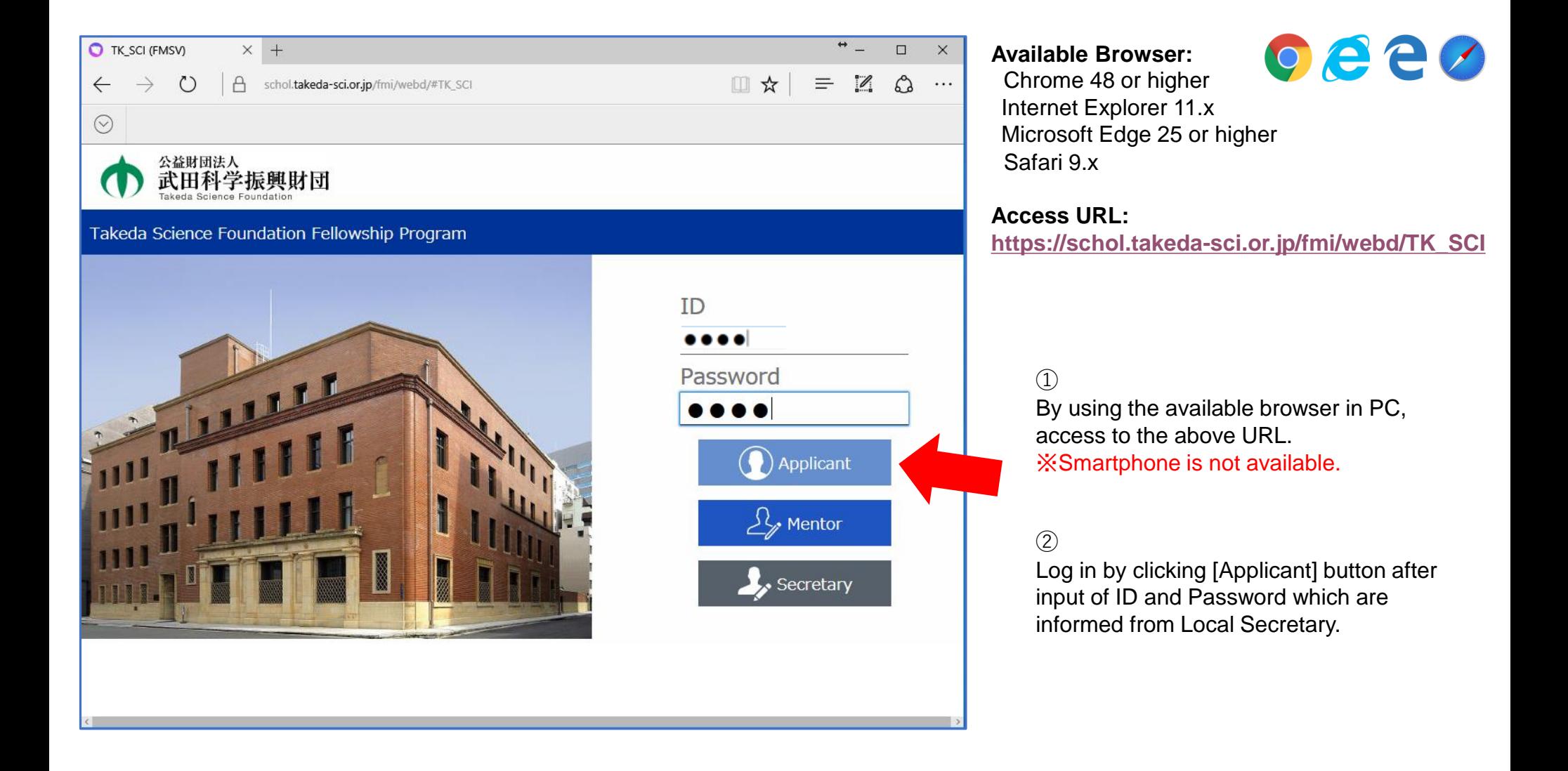

## ■ Applicant

### 団法人 。<br>田科学**振興財団**<br>(eda Science Foundation

## 3. Log out from Website Application System

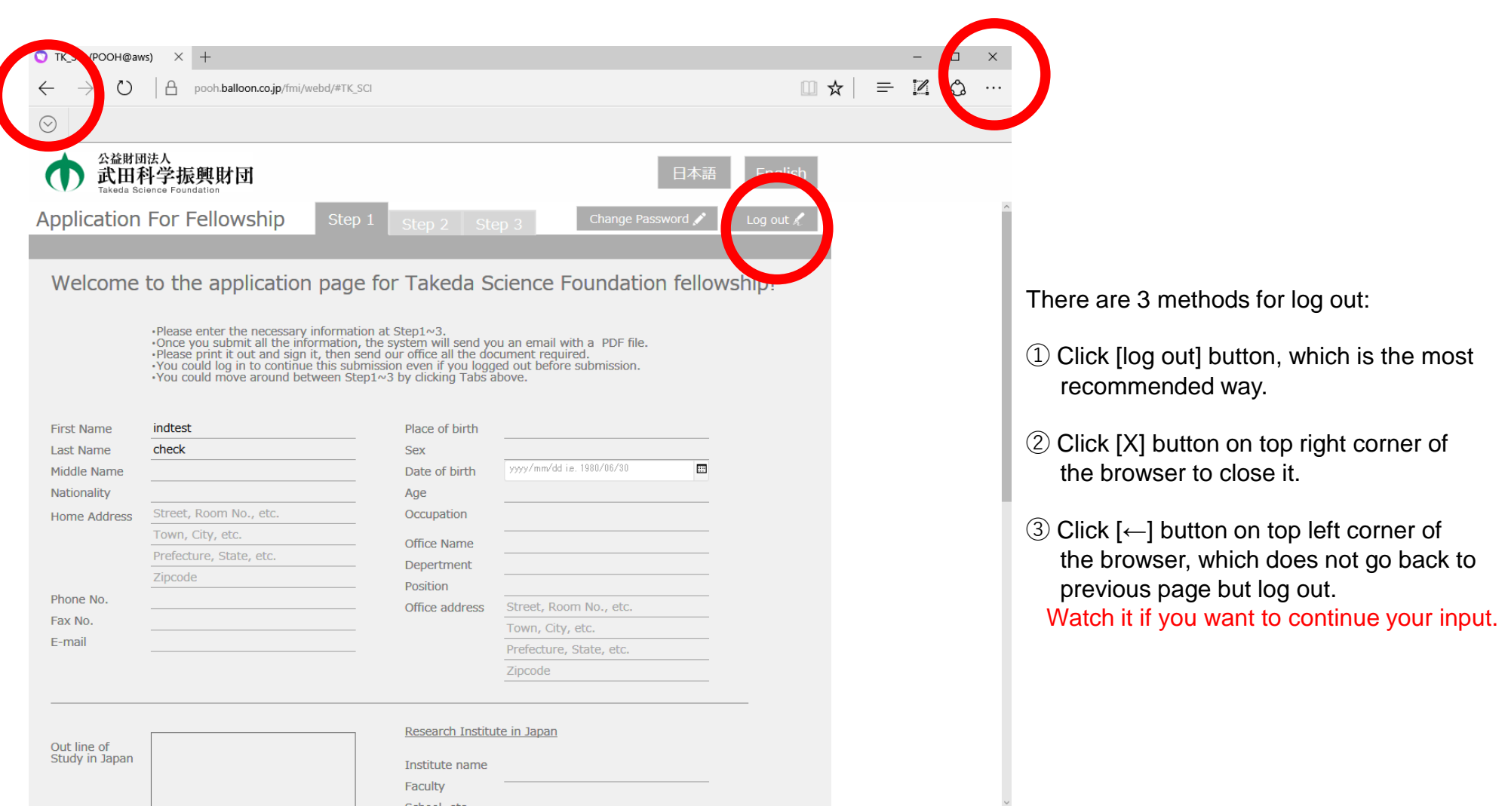

# ■ Applicant 4. Input Data of Applicant

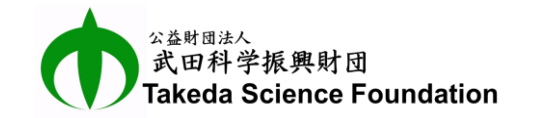

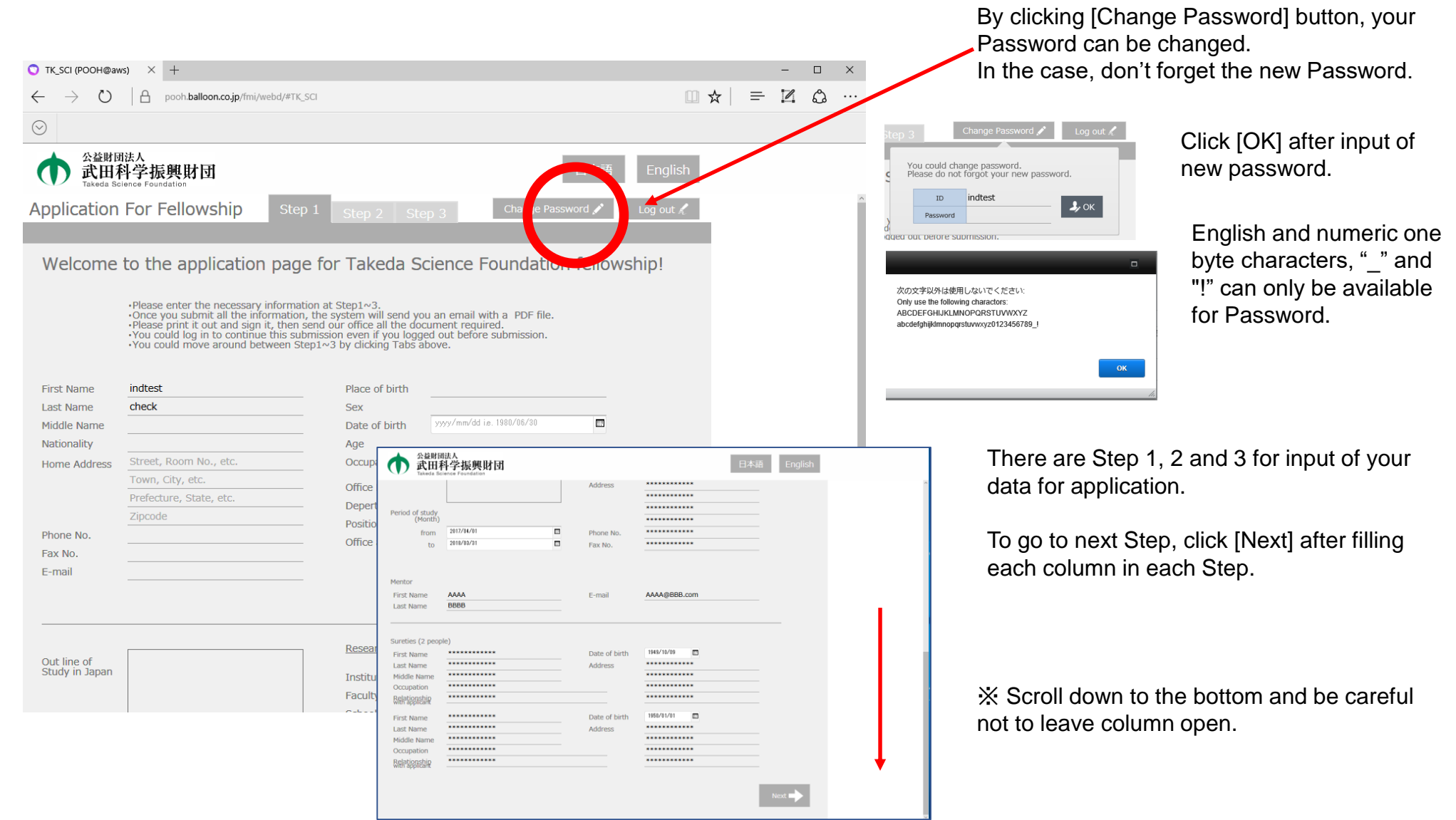

## ■ Applicant 5. Note for input of your data

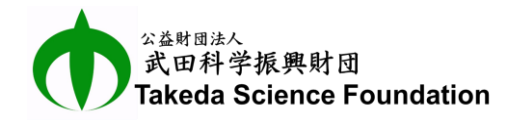

#### How to input Gender:

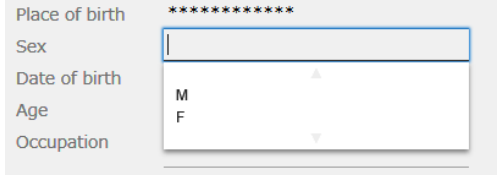

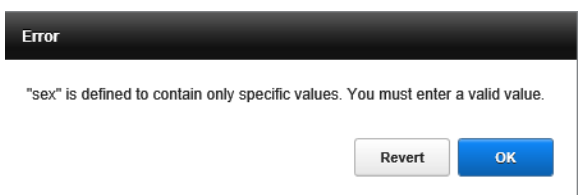

Click the column and select "M" or "F". Gender cannot be input directly. Input of the other alphabetical character would be error.

### How to input Date:

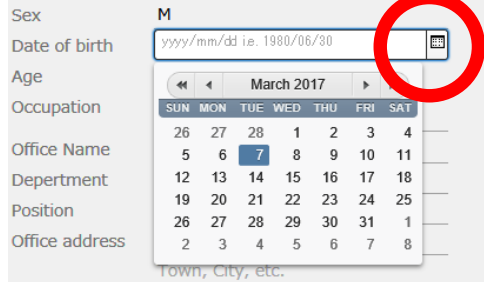

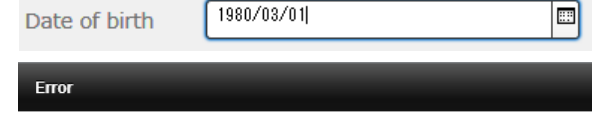

The value of this field must be a valid date in the range of years 1 to 4000 and should look like "2013/12/25". You must enter a valid value.

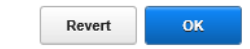

#### How to attach ID Photo:

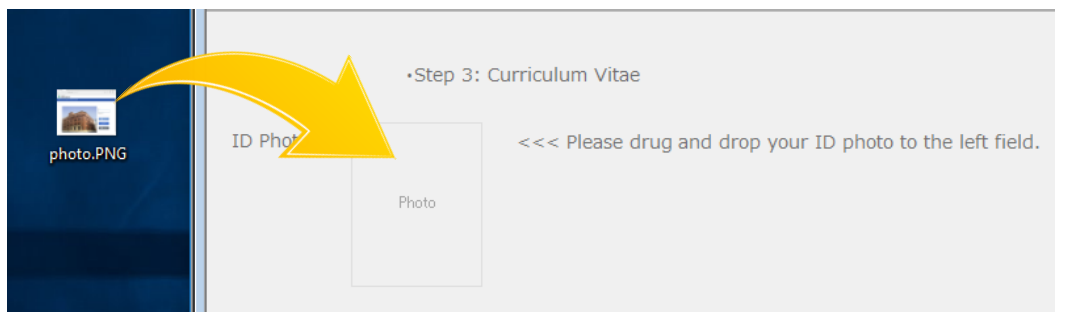

Click calendar mark icon and select proper date in the calendar appeared by the click. Or double click the column of date and input proper date directly without calendar. But if the format is incorrect, "Error" message will be appeared as shown in the left.

※Example of proper input: 2017/01/01

Drug and drop your ID photo (PNG or JPEG file) from desktop view to square space of "Photo" by using mouse as shown in the left. If you want to change the photo, drug and drop a new photo on the first one.

# **Applicant**

### 6. Examine Input Data and Submit Application

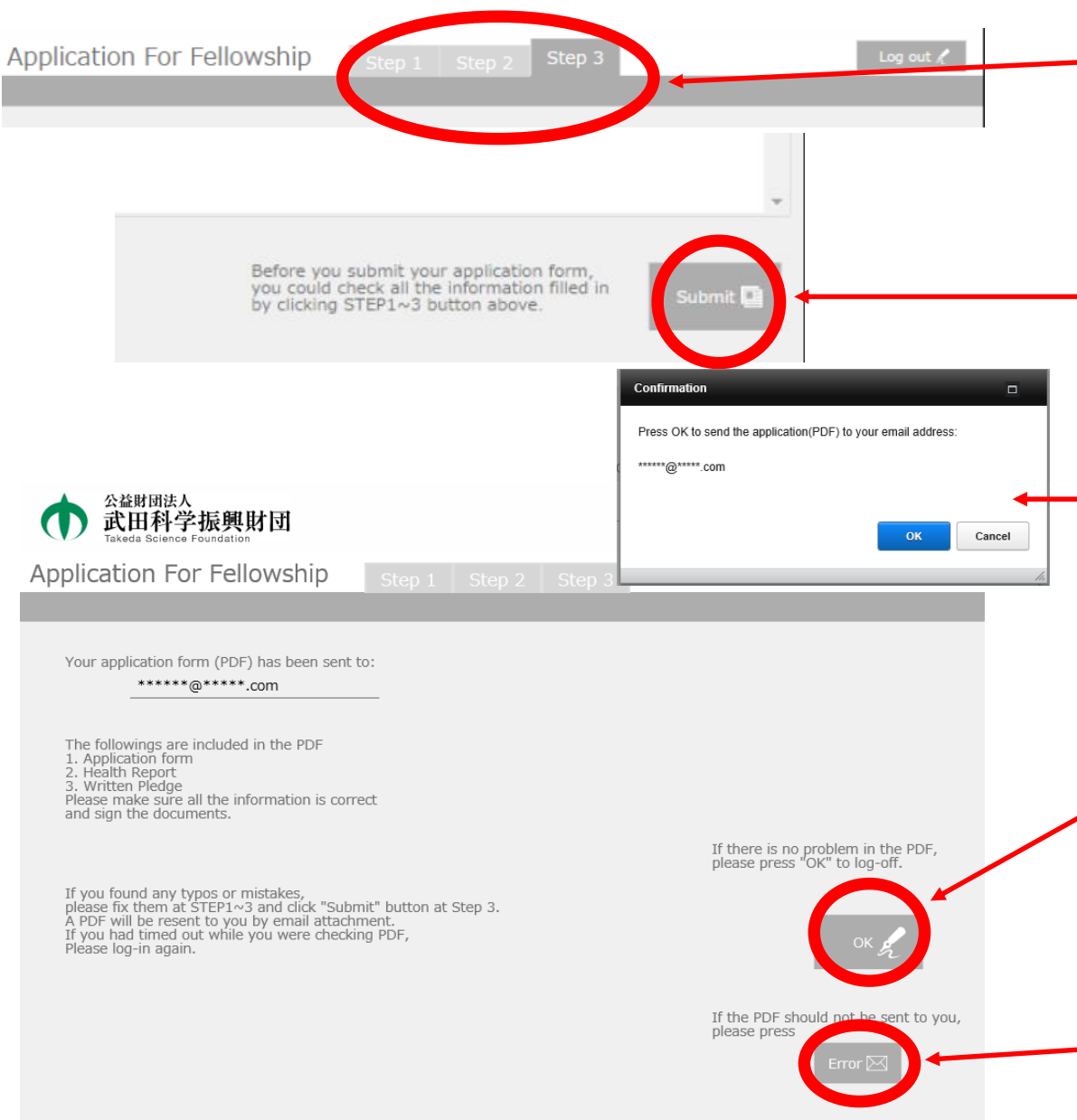

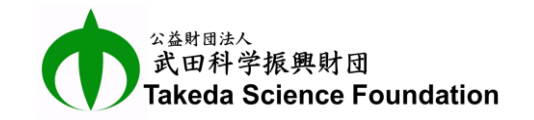

Input data in columns in Step1, Step2 and Step3. If you want to go back to previous Step, click the tab you want.

After filling all necessary columns, examine input data from Step1 to Step3 again before submission.

Amend if there are incorrect data, in case of no incorrect data, click [Submit] button in the bottom of Step3.

If [Submit] button is clicked, view of "Confirmation" is appeared.

 $\blacksquare$  If email address where PDF file will be sent is correct in the view, click "OK" button.

PDF file of application will be sent to the email address.

Examine the PDF and if there are incorrect data or oversight, login the web system, amend and submit again.

If there are no incorrect data, click "OK" button to  $\rightarrow$  log out.

Finally, Print out the PDF file, sign and send it with other necessary documents to Local Secretary.

If the PDF should not be sent to you, click "Error" button and send an email noticing the error to Japan Secretary.